# iBright™ Analysis Software

Pub. No. MAN0018422 Rev. A.0

## **Gallery**

Contains tools to store, view, and manage your image files.

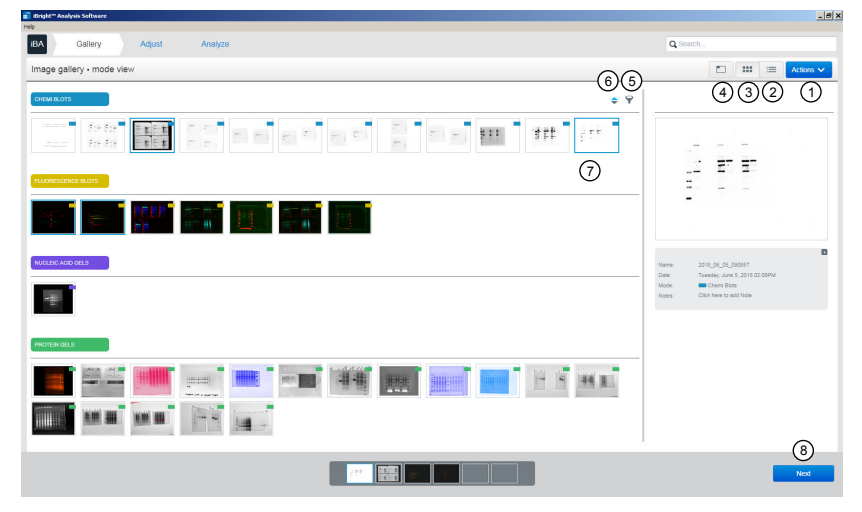

- $0$  Import/export, preview, and delete images, or generate reports.
- 2 View files as a list.
- 3 View files as thumbnails.
- 4 Select thumbnail size as small, medium, or large.
- 5 Sort files based on date, mode, name, size, or recent use. 6 Display files based on ascending or descending chronological order.
- 7 Select images for editing and analysis.
- 8 Go to the Adjust tab.

#### Import images to the Gallery

Import one or more images from the **Actions** drop-down menu in the **Gallery**.

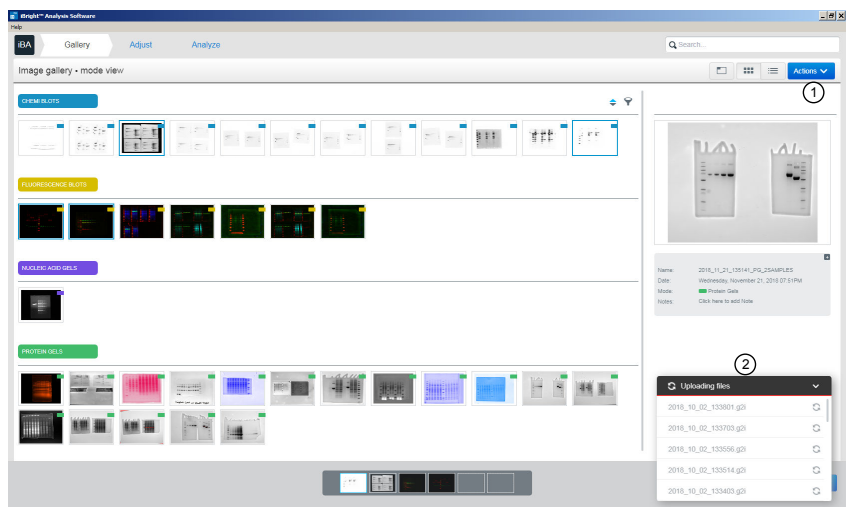

1 Select Import Images from the Actions drop-down menu while in the Gallery tab.

Note: Only images captured on iBright™ Imaging Systems (G2i files) and E‑Gel™ systems (Vit files) can be imported into the app.

- $\mathfrak{D}^-$  File import progress in the desktop version of the iBright $^{\mathbb{m}}$  Analysis Software is shown in the pop-up at the bottom of the screen.
	- A green checkmark appears if successful file import. A red cross appears if unsuccessful. Pop-up can be minimized or moved by clicking and dragging the mouse.
	- You can continue working while importing is in progress.

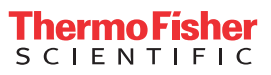

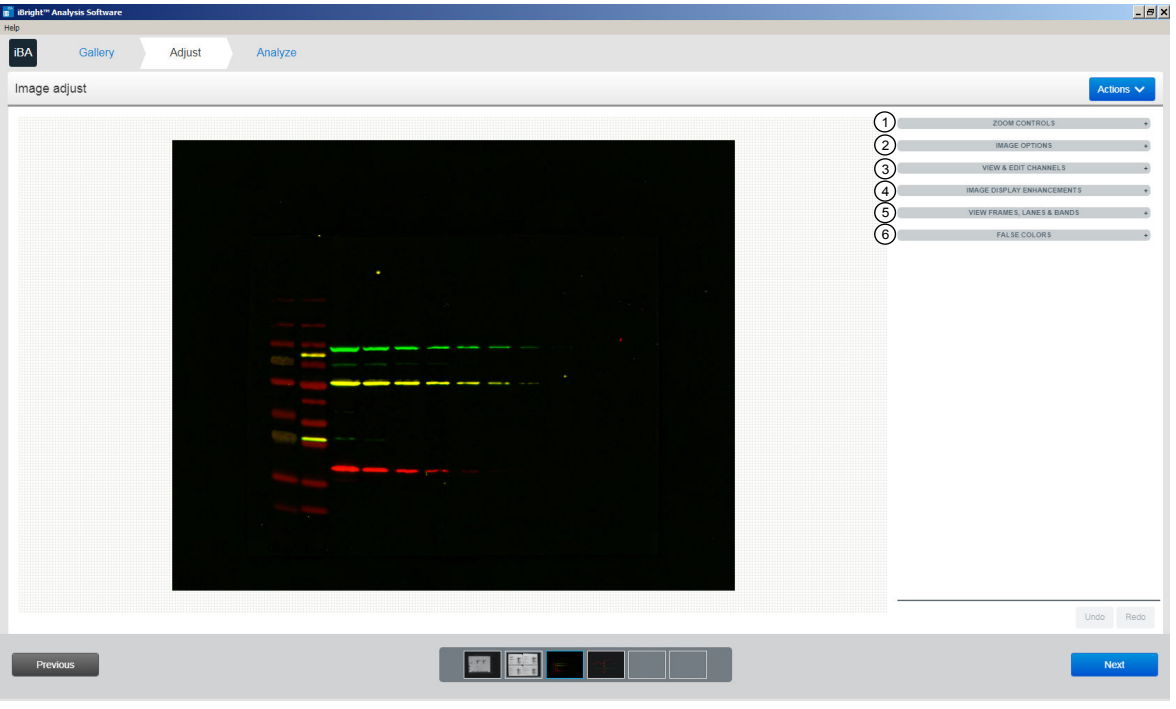

- 1 ZOOM CONTROLS: Zoom in, zoom out, pan, zoom to fit, zoom to select.
- 2 IMAGE OPTIONS: Straighten (free rotate), rotate (90°), flip, crop, or invert an image.
- 3 VIEW & EDIT CHANNELS: Show, hide, and edit channels. Select image display in color or grayscale.
- 4 IMAGE DISPLAY ENHANCEMENTS: Adjust contrast and/or gamma levels for image display. Select options for viewing saturated pixels and enhanced (background-corrected) images.

## Selection channels for display in VIEW & EDIT CHANNELS

- 5 VIEW FRAMES, LANES, AND BANDS: View frames/lanes/bands on previously analyzed images.
- 6 FALSE COLORS: Apply false colors.

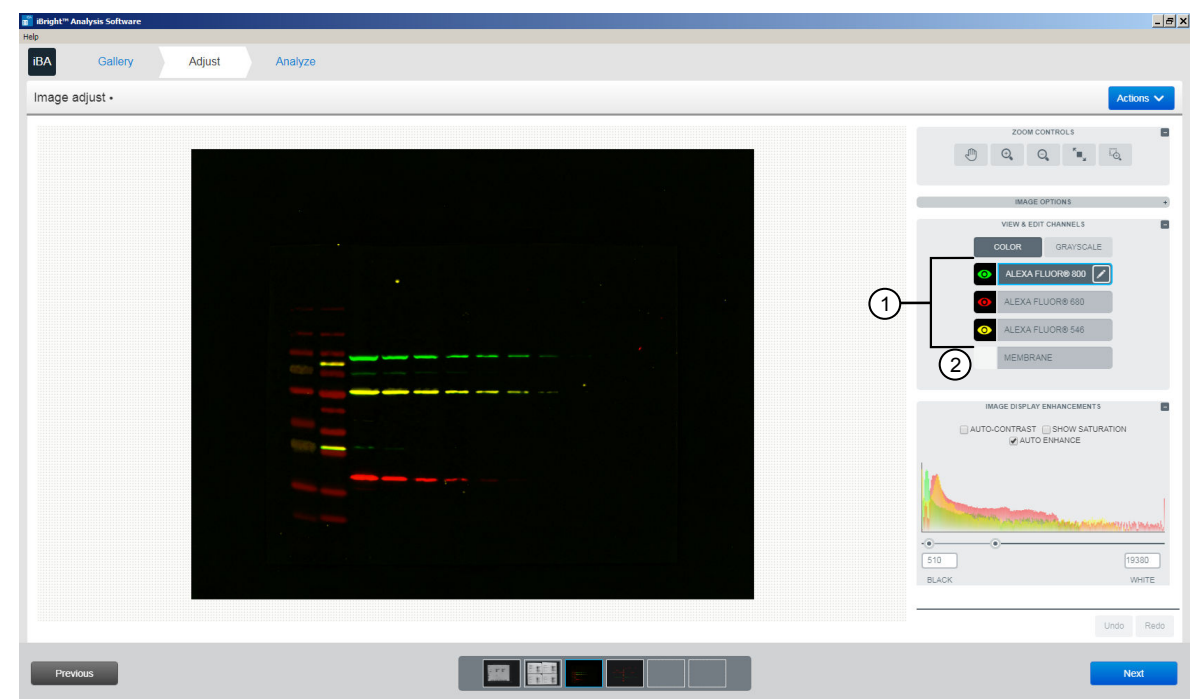

- 
- 1 **1 I** indicates selected channel for display. 2 Empty box next to the channel indicates channel display is off.
- Channels can be turned on/off for display by clicking on the box left of the channel name.
- $\bullet$  color indicates the false color selected for that channel.
- Fill color of the box indicates the background color for that channel.

## Selecting channels for editing in VIEW & EDIT CHANNELS

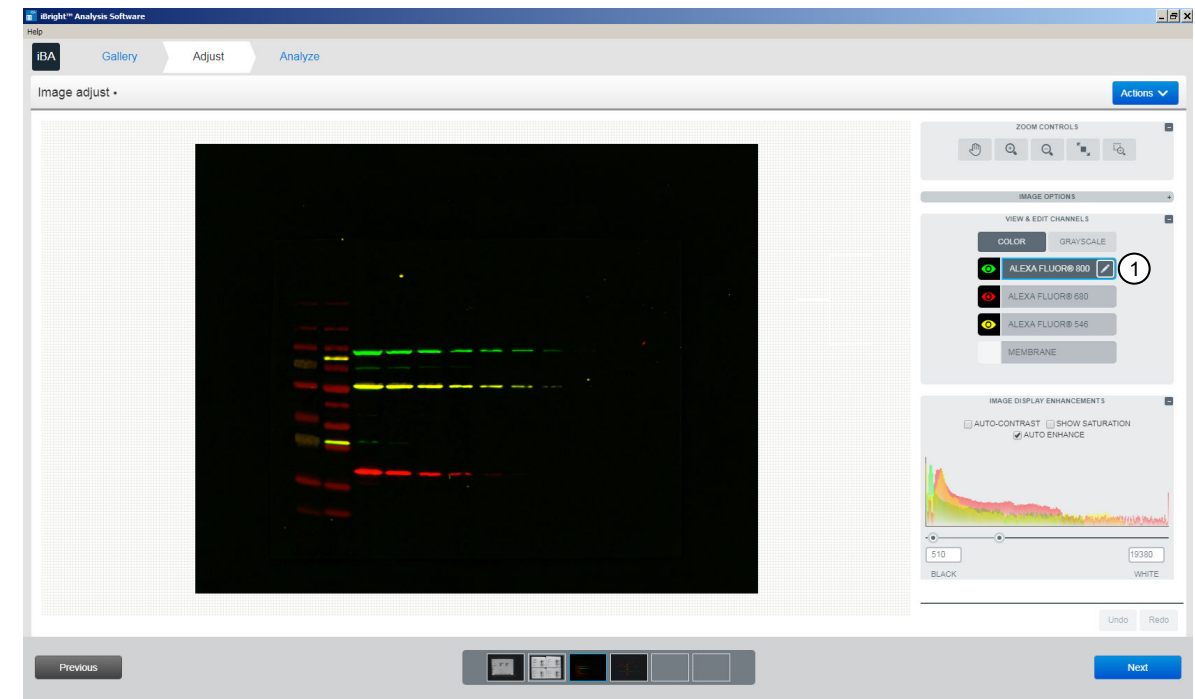

- $0 \nearrow$  indicates the channel is selected for editing.
- Only one channel at a time can be selected for editing.
- Channel-specific changes, such as image adjustments and analysis, are only applied to the selected channel.
- Channel selection can be changed by clicking on the gray box displaying the channel name.

# Moving between color and grayscale images in VIEW & EDIT CHANNELS

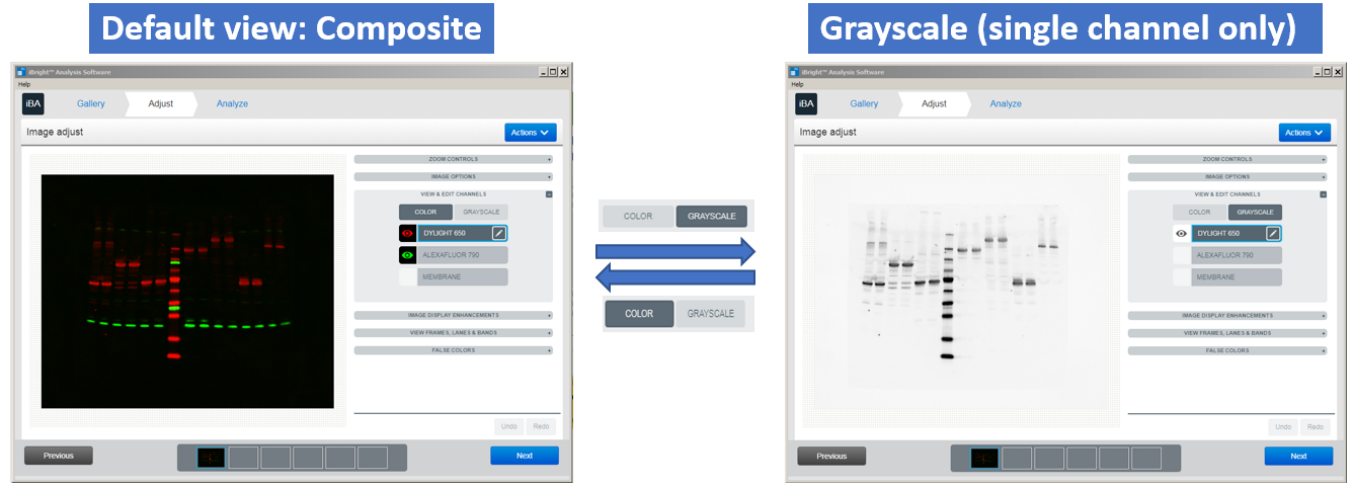

![](_page_2_Picture_72.jpeg)

# **Analyze**

![](_page_3_Picture_142.jpeg)

- 1 Analysis Modes Enables densitometry analysis, molecular weight determination, relative and absolute quantitation, normalization, and data table use.
- 2 Lane Profile View lane profiles, adjust band areas, and perform rolling-ball background correction.
- 3 Actions Export data, batch export images, and generate and export reports.

## Analysis modes

![](_page_3_Figure_6.jpeg)

![](_page_3_Picture_143.jpeg)

### Data table

![](_page_4_Picture_123.jpeg)

- 1 Change channel in viewport. Data for the selected channel scrolls for easy alignment.
- 2 Select data columns for display in the data table.
- 3 Filter data. Creates a new data table and displays data for bands selected through the image on the left.
- 4 Close the data table. Returns to default view of the Analyze tab.

## **Limited product warranty**

Life Technologies Corporation and/or its affiliate(s) warrant their products as set forth in the Life Technologies' General Terms and Conditions of Sale at www.thermofisher.com/us/en/home/global/terms-and-conditions.html. If you have any questions, please contact Life Technologies at  $www.$  thermofisher.com/support.

![](_page_4_Picture_8.jpeg)

Thermo Fisher Scientific | 3747 N. Meridian Road | Rockford, Illinois 61101 USA

For descriptions of symbols on product labels or product documents, go to [thermofisher.com/symbols-definition](https://www.thermofisher.com/symbols-definition).

The information in this guide is subject to change without notice.

DISCLAIMER: TO THE EXTENT ALLOWED BY LAW, THERMO FISHER SCIENTIFIC INC. AND/OR ITS AFFILIATE(S) WILL NOT BE LIABLE FOR SPECIAL, INCIDENTAL, INDIRECT, PUNITIVE, MULTIPLE, OR CONSEQUENTIAL DAMAGES IN CONNECTION WITH OR ARISING FROM THIS DOCUMENT, INCLUDING YOUR USE OF IT.

**Important Licensing Information**: These products may be covered by one or more Limited Use Label Licenses. By use of these products, you accept the terms and conditions of all applicable Limited Use Label Licenses.

©2019 Thermo Fisher Scientific Inc. All rights reserved. All trademarks are the property of Thermo Fisher Scientific and its subsidiaries unless otherwise specified.

![](_page_4_Picture_15.jpeg)